# Digitaal veiligheidspian

Wanneer <sup>u</sup> wilt werken met het Digitaal Veiligheidsplan kunt <sup>u</sup> zich intuïtief laten leiden door de tool. Wanneer u er niet helemaal uitkomt vindt u in deze handleiding antwoord op al je vragen.

We loodsen <sup>u</sup> stap voor stap door de tool heen. Mocht <sup>u</sup> na het lezen van de handleiding nog steeds met vragen zitten, neem dan contact op met onze helpdesk.

### Aanmelden

Via www.digitaalveiligheidsplan.nI bent <sup>u</sup> terechtgekomen bij het Digitaal Veiligheidspian.

Dit is het eerste scherm dat <sup>u</sup> ziet:

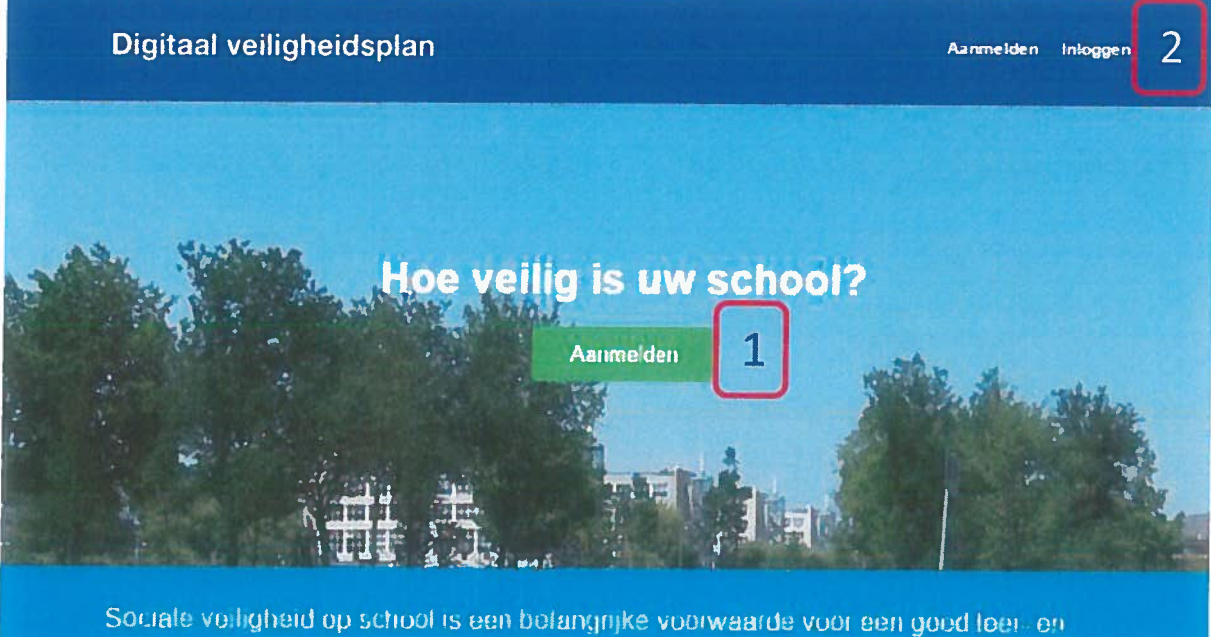

werkklimaat en krijgt vorm in het dagelijkse handelen en denken van iedereen in de school. Een veiligheidsplan geeft weer hoe de school dit organiseert.

Wanneer u voor het eerst met het plan gaat werken moet u via de knop Aanmelden<sup>1</sup> een account aanmaken voor uw school. U ontvangt een inlognaam en wachtwoord via de mail. Let op, want deze kan in uwspamfolder terecht komen. Bewaar uw inlognaam en wachtwoord goed, deze heeft <sup>u</sup> elke keer nodig wanneer u verder werkt aan het plan. Bij een volgend bezoek kunt u via de knop inloggen<sup>2</sup> verder werken (het systeem slaat automatisch alle gegevens die <sup>u</sup> heeft ingevoerd op).

Wanneer <sup>u</sup> bent ingelogd en op de knop vragenlijst klikt verschijnt het onderstaande scherm:

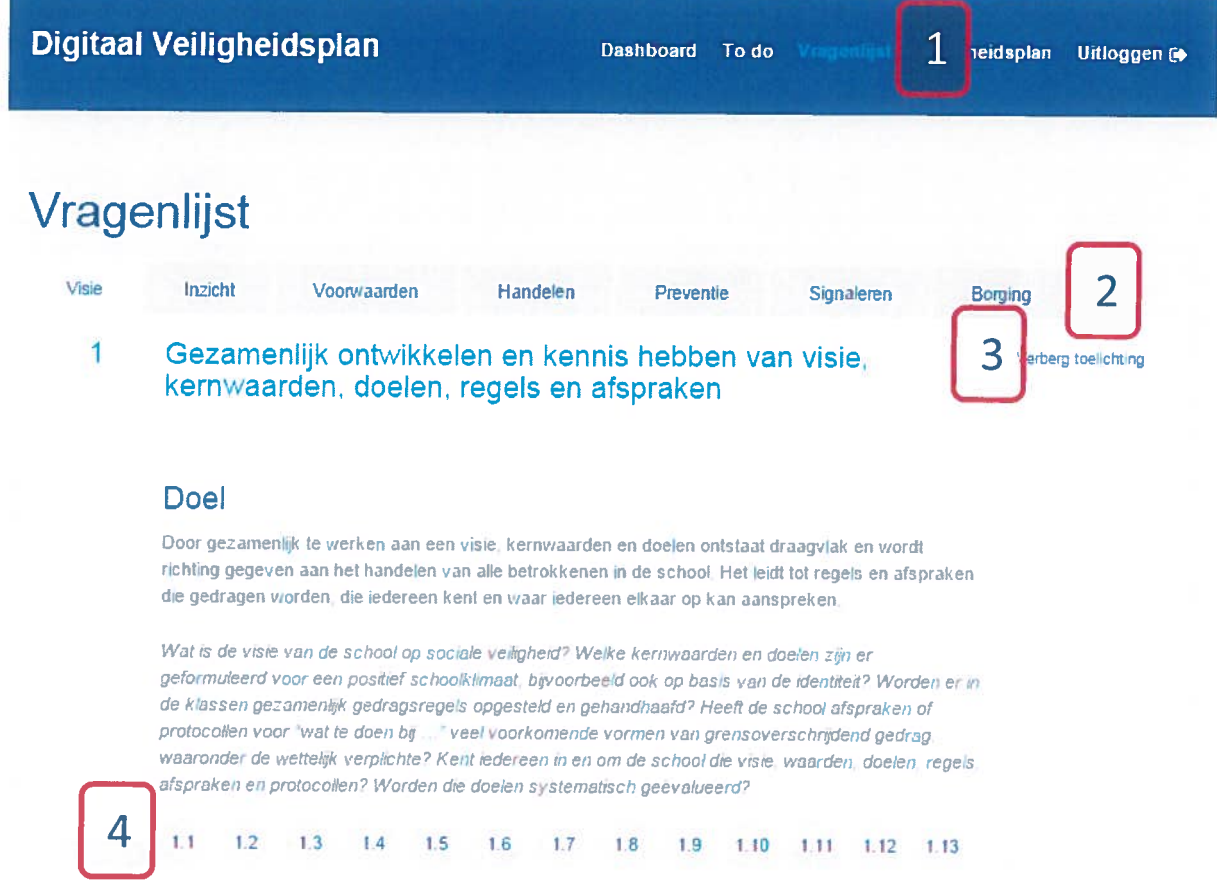

De allereerste keer dat u aan het werk gaat in het Digitaal Veiligheidsplan start u met de vragenlijst<sup>1</sup> (de overige knoppen in de donkerblauwe balk komen later aan de orde).

De vragenlijst is verdeeld in zeven 'tabs<sup>2</sup>' (later ook wel aangeduid met het woord modules), nI de zes aandachtsvelden die Stichting School & Veiligheid hanteert, en een tab die de procesmatige kant van het veiligheidsbeleid 'monitort'.

Per tab vindt <sup>u</sup> een uitgebreide toelichting op dit onderdeel van het proces. Wanneer <sup>u</sup> er voor kiest deze toelichting niet te lezen, dan kunt u gebruik maken van de knop verberg toelichting<sup>3</sup>, dan heeft <sup>u</sup> een iets kleiner scherm. <sup>U</sup> kunt willekeurig tussen de tabs heen en weer navigeren.

Vervolgens kunt u de vragen<sup>4</sup> bekijken en beantwoorden. U hoeft de vragen niet in volgorde te beantwoorden, <sup>u</sup> kunt via de bolletjes heen en weer gaan, maar onderaan de pagina van iedere vraag kunt <sup>u</sup> ook heen en weer navigeren:

Vorige Vraag overslaan Volgende

Omdat al uw antwoorden bewaard blijven is het niet noodzakelijk om in één keer alle vragen door te lopen en te beantwoorden.

#### Vragen

De vragen van de eerste zes tabs hebben eenzelfde opbouw, hoewel niet elk onderdeel bij elke vraag aanwezig is (uitleg volgt).

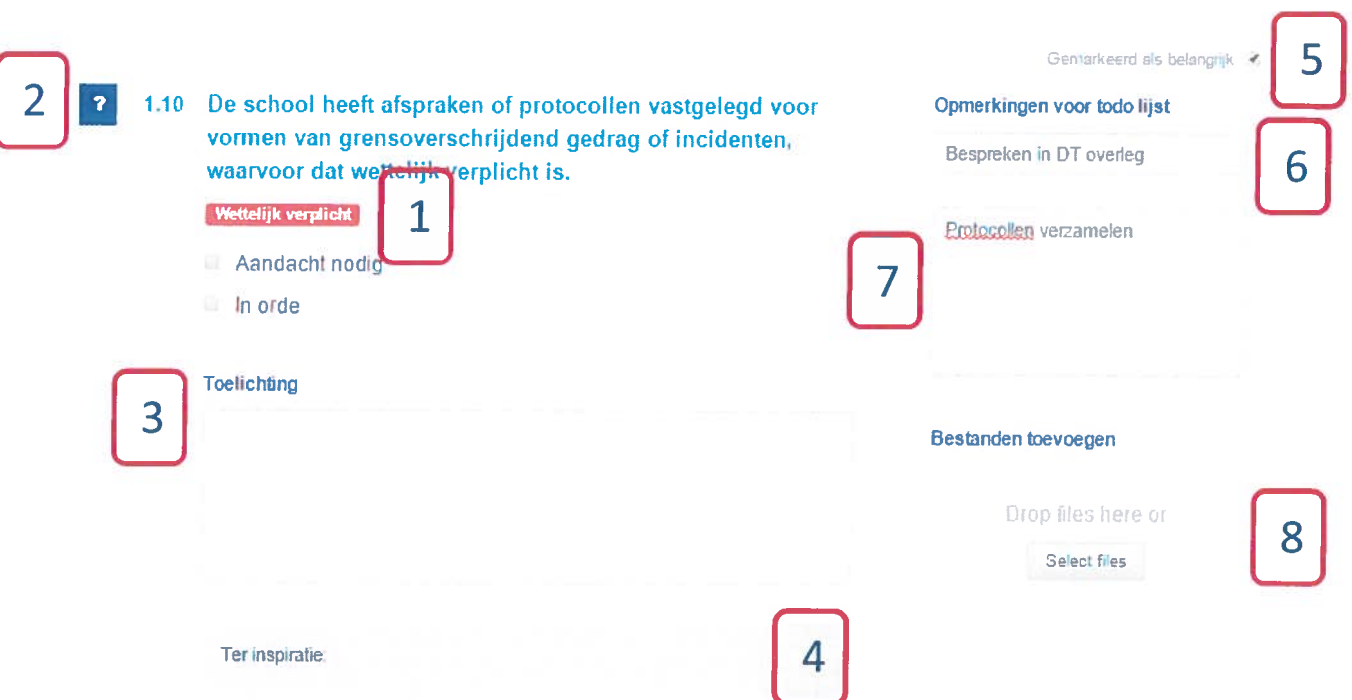

Een vraag zoals hierboven bevat alle elementen die vragen van de eerste zes tabs kunnen hebben. We lopen ze één voor één langs:

- 1. Wanneer er een rood balkje staat met wettelijk verplicht, dan betekent het dat dit onderdeel verplicht is voor uw school.
- 2. Het knopje met het vraagteken is niet bij elke vraag aanwezig, maar wanneer <sup>u</sup> er op klikt met uw muis, dan vindt <sup>u</sup> toelichting op de vraag.
- 3. In het blok toelichting kunt <sup>u</sup> aangeven wat uw school op dit pun<sup>t</sup> allemaal al heeft gedaan, deze informatie zal ook verschijnen in uw <sup>p</sup>df-uitdraai (uitleg volgt later).
- 4. Ook dit blok is niet bij elke vraag aanwezig. Dit blok bevat inspirerende achtergrondinformatie of links met betrekking tot deze vraag. Ook vindt <sup>u</sup> hier bij diverse vragen links naar voorbeeldprotocollen. Deze protocollen kunt <sup>u</sup> bewerken en in detool weer uploaden.
- 5. Wanneer <sup>u</sup> een vraag markeert als belangrijk, dan zult <sup>u</sup> dat terug zien in uw to do-lijst (uitleg volgt later).
- 6. De tool verzamelt automatisch input voor uwto do-lijst wanneer <sup>u</sup> vragen als belangrijk markeert. <sup>U</sup> kunt een en ander aanvullen door opmerkingen toe te voegen. Het is belangrijk dat <sup>u</sup> daar ook een (korte) titel aangeeft. Op die manier zult <sup>u</sup> dit niet alleen makkelijk later terug kunnen vinden in de to do-lijst, maar ook in uw dashboard en <sup>p</sup>df-uitdraai (uitleg volgt later).
- 8. Wanneer <sup>u</sup> bij een vraag bestanden wilt toevoegen, dan kan dat hier.

Bovenstaande gaa<sup>t</sup> over de eerste zes modules. Bij module zeven (borging) zien de vragen er iets anders uit.

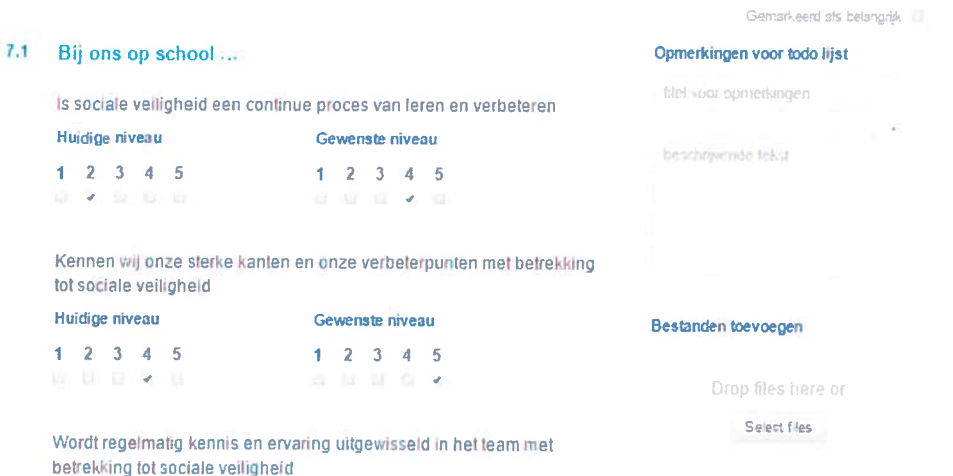

In plaats van aan te geven of een item op school in orde is of aandacht nodig heeft, gaat deze module over het borgen van veiligheid in school. Op diverse onderwerpen geeft u het huidige niveau van de school aan en het gewenste niveau.

Op deze manier werkt het Digitaal Veiligheidsplan als een tool die u helpt in het continue evalueren, signaleren en verbeteren van uw veiligheidsbeleid.

## Dashboard

In het dashboard (zie onderstaande foto) vindt u in de rechterkolom een overzicht van alle modules. U ziet precies of alle vragen per module al ingevuld zijn en kunt via deze kolom direct naar de betreffende module navigeren.

In de linker kolom vindt u de vragen terug die u heeft aangemerkt als 'aandacht nodig'. Wanneer u bij het invullen van de vragen ook punt 6 van het bovenstaande heeft gevolgd, dan verschijnt er in de linker kolom van uw dashboard een overzicht van de vragen die aandacht nodig hebben.

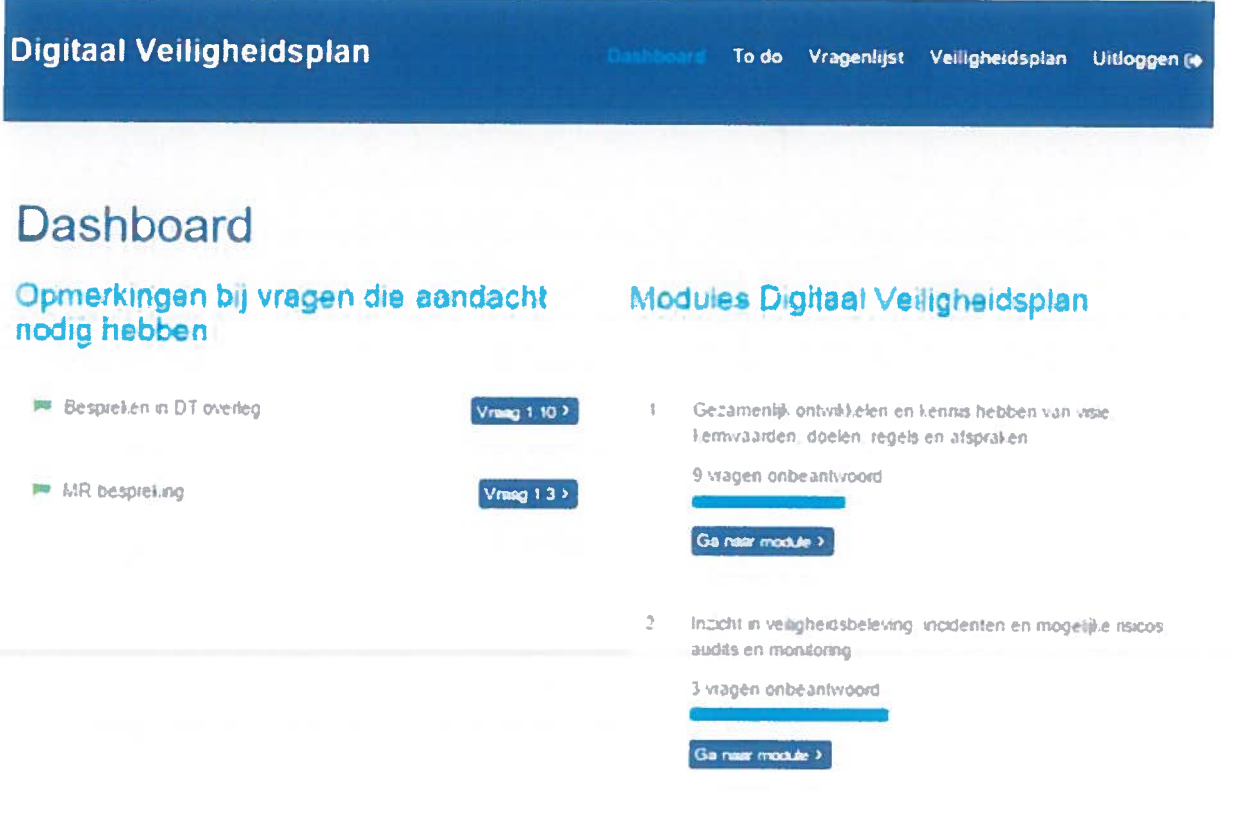

## To do-lijst

In uw to do-lijst (zie onderstaande afbeelding) vindt <sup>u</sup> een overzicht van alle vragen die <sup>u</sup> heeft aangemerkt met 'aandacht nodig'.

Wanneer u niets heeft aangevinkt of ingevuld dan kunt u via de knop *qa naar vraag x.x*<sup>1</sup>. Wanneer u een vraag heeft gemarkeerd als belangrijk, dan verschijnt er in de to do-lijst een vlaggetje<sup>2</sup>.

Door middel van het knopje meer tonen<sup>3</sup>. Kunt u extra informatie tonen die u heeft ingevoerd.

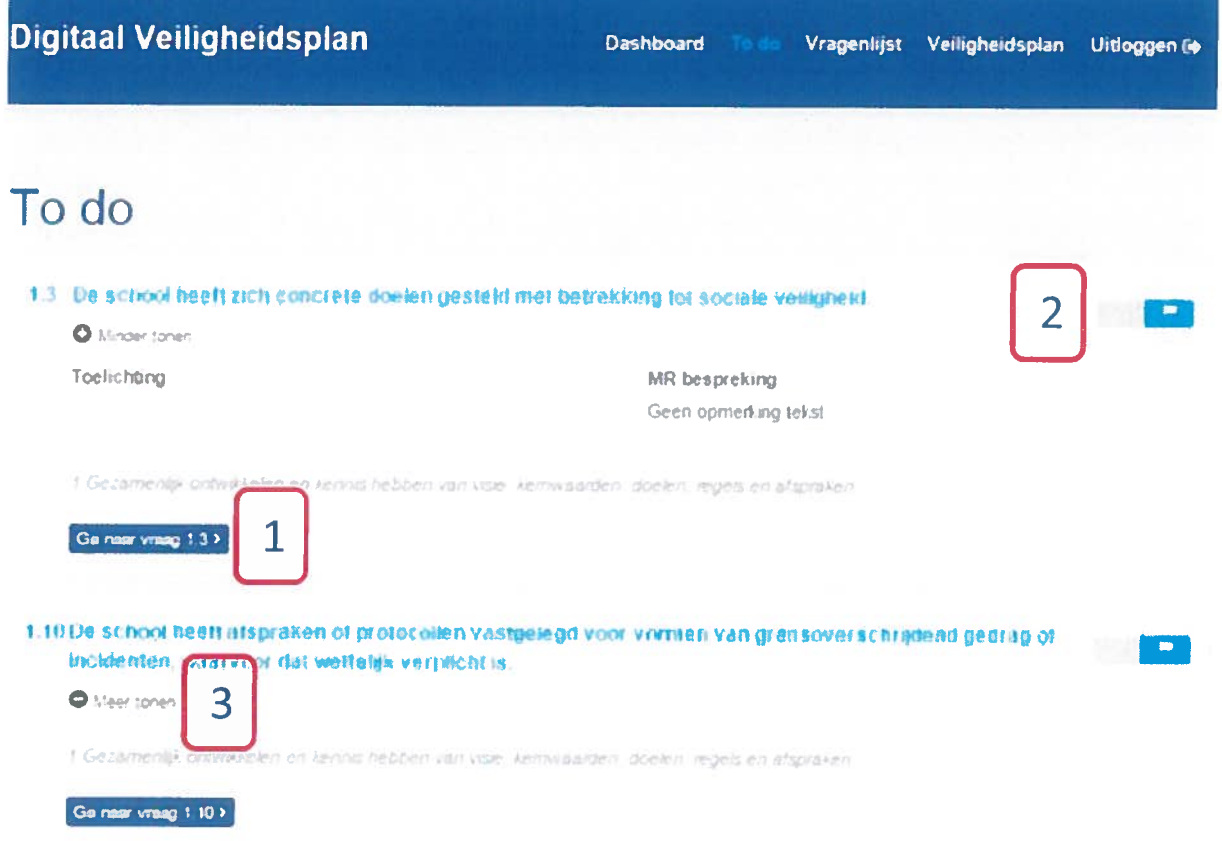

# Veiligheidspian

Via de knop Veiligheidspian komt <sup>u</sup> op deze pagina (zie onderstaande afbeelding).

Hier vindt <sup>u</sup> een uitgebreid overzicht van alle vragen van het Digitaal veiligheidspian. <sup>U</sup> ziet in één oogopslag welke vragen niet zijn beantwoord<sup>1</sup>. U ziet per vraag welke bestanden u heeft toegevoegd<sup>2</sup>. En deze bestanden vindt u op een rij onder aan de pagina<sup>4</sup>.

Tot slot kunt u deze hele samenvatting met alle vragen en antwoorden opslaan als pdf-bestand 3voor uzelf of voor wie het ook maar in wil zien. Let wel op dat de bestanden die <sup>u</sup> los heeft toegevoegd (4) hier niet in opgenomen kunnen worden.

Overzicht van alle gegeven antwoorden and de staat de staat de staat de staat de staat de staat de staat de st<br>De staat de staat de staat de staat de staat de staat de staat de staat de staat de staat de staat de staat de

 $\hat{1}$ 

Een veilige school is een school waar leerlingen en personeel met plezier leren en werken en waar zij zich zo goed mogelijk kunnen ontwikkelen.

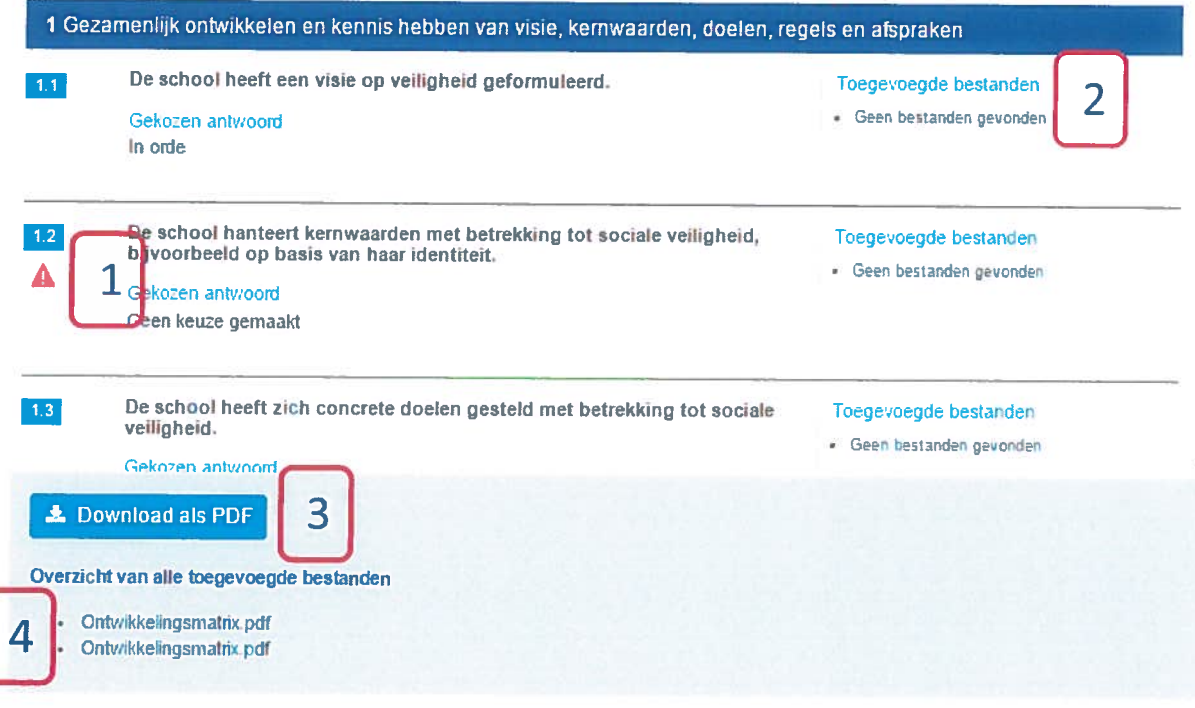